## 串口终端软件 uPyLoader 使用明细教程

广东职业技术学院 **/ [www.xmf393.com](http://www.xmf393.com)** 欧浩源 **ohy3686@qq.com 2021-02-06**

本明细教学主要讲述 uPyLoader 在 windows 环境中的使用方法。 uPyLoader 是一个用 Python 开发的多功能文件管理、代码编辑、模拟终端软件,可以 很方便的在 ESP8266 上运行 MicroPython 程序,打印结果。它带有图形界面,支持串口和 WiFi 两种方式。我们可以从 github 上下载到 uPyLoader 的源码。 我将 uPyLoader 的可执行文件整理到工具包里,共享到网上,有需要可自行下载。

工具包下载地址: https://www.xmf393.com/2019/09/17/xmf09f/。

## 【01】第一次打开"串口终端软件 uPyLoader"的文件夹,里面只有一个可执行文件。

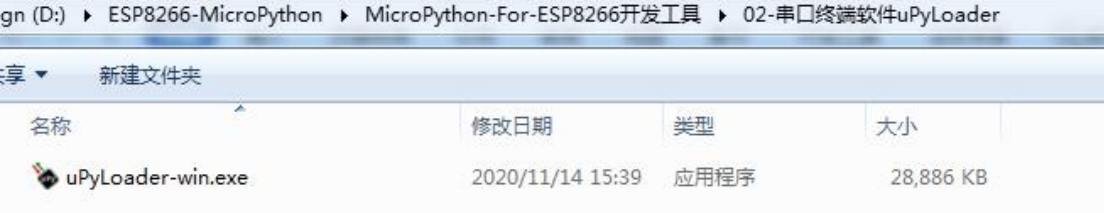

## 【02】正确将 ESP8266 模块或 XMF09F 开发板接入电脑后,鼠标双击"uPyLoader-win.exe", 终端软件显示"Disconnected"未连接状态。

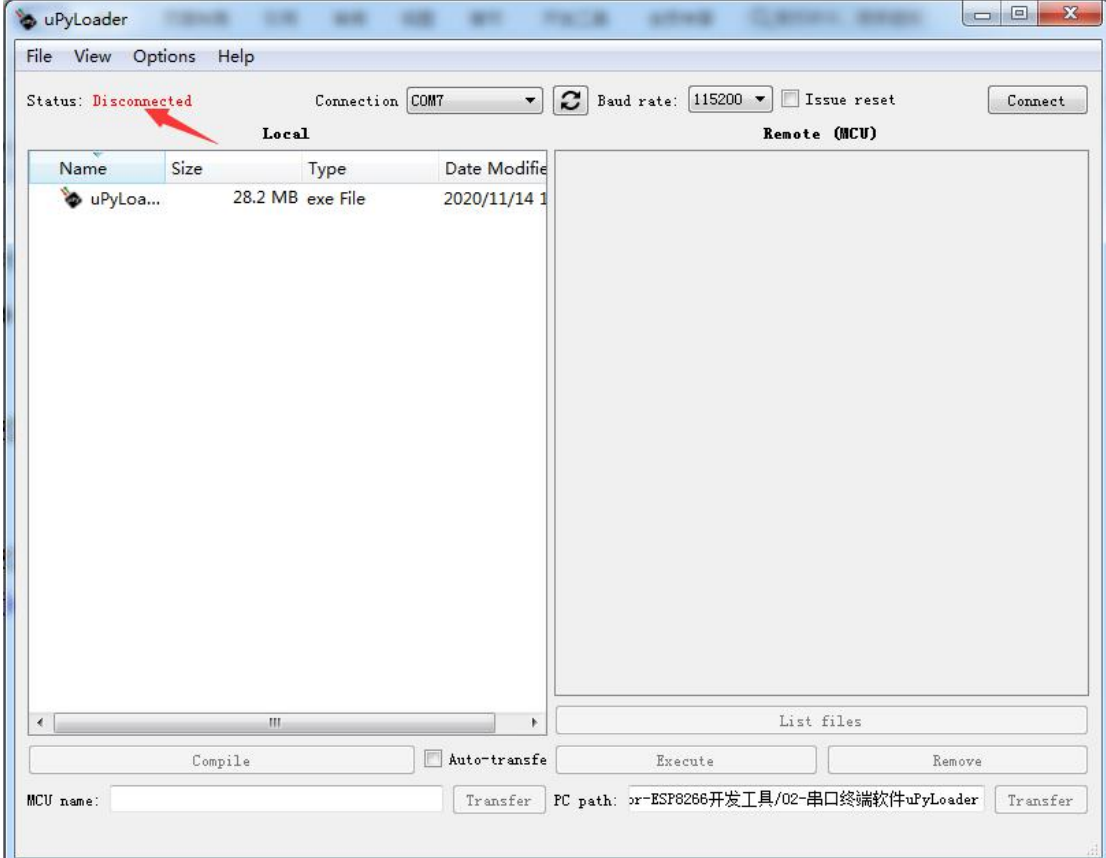

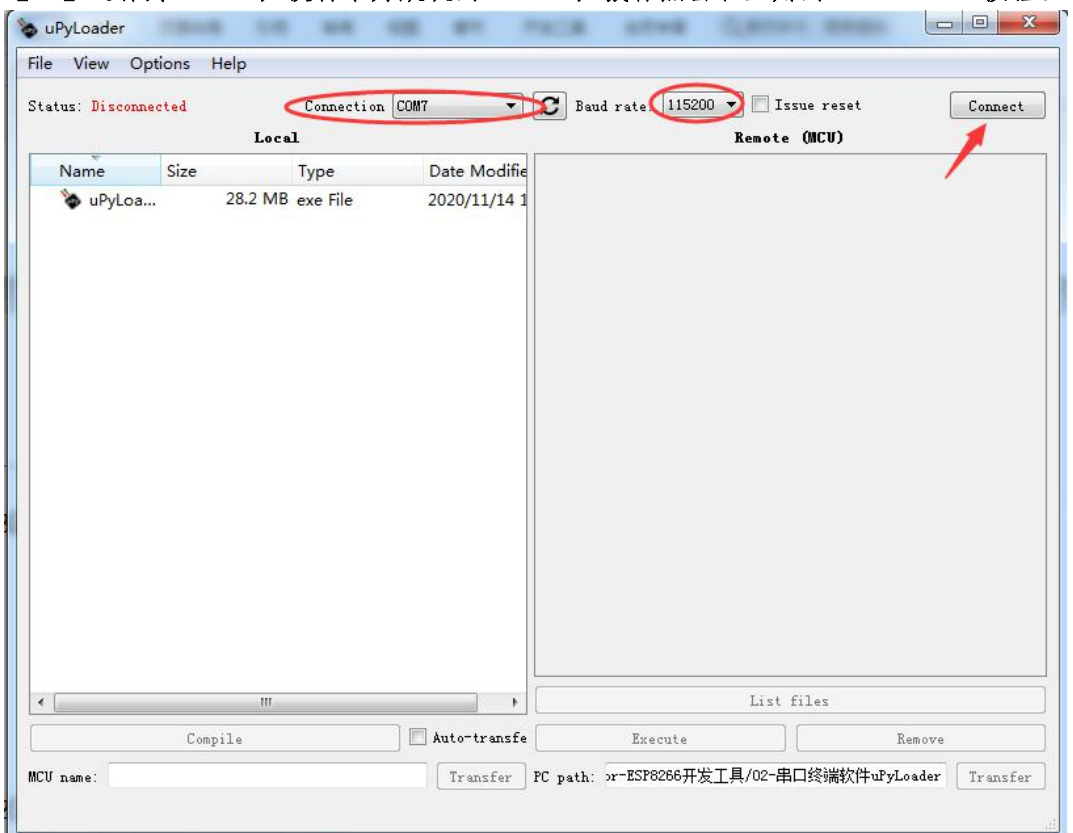

【03】选择好 COM 口,波特率为默认的 115200,鼠标点击右上角的"Connect"按钮。

【04】如果 uPyLoader 通过串口成功 ESP8266,其状态则变为:Connected,右上角的按键 也会变为"Disconnnet"。

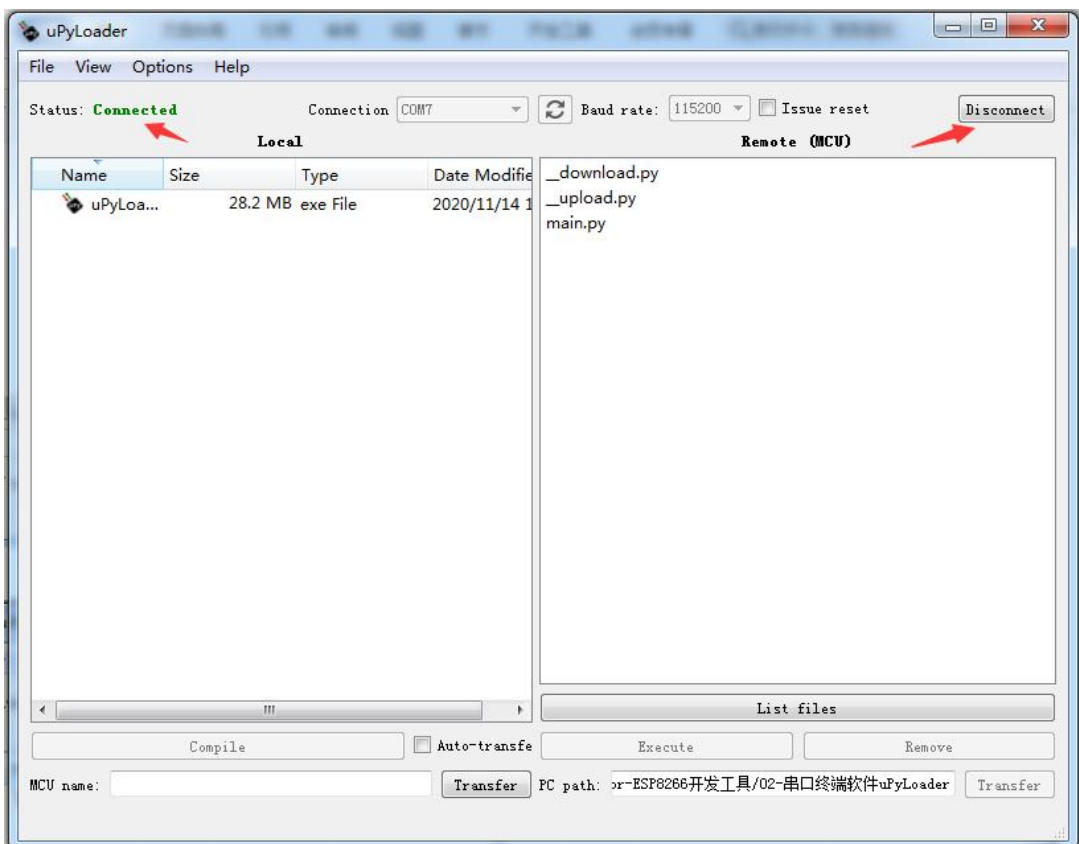

【05】在 uPyLoader 的主界面中有左右两个列表框。左边显示的是计算机文件夹中的文件 列表,右边显示的是 ESP8266 芯片存储器中的文件列表。两个列表框的内容可以互相传递。 这使得 uPyLoader 可以很方便的复制文件、编辑文件、删除文件、执行文件, 用图形化的 方式完成了大部分的文件管理功能,非常简单方便。

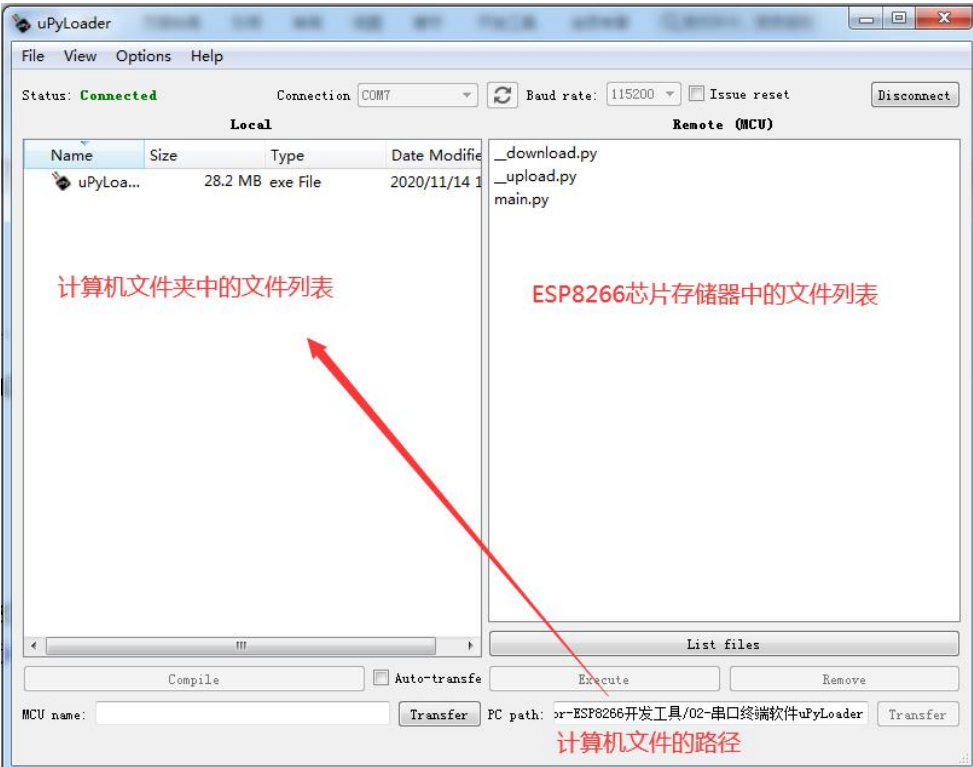

主界面左边的计算机文件夹位置由主界面中右下角"PC Path"编辑框的文件夹路径决 定,该路径可以通过菜单栏上"File"菜单中的"Navigate"菜单来修改。

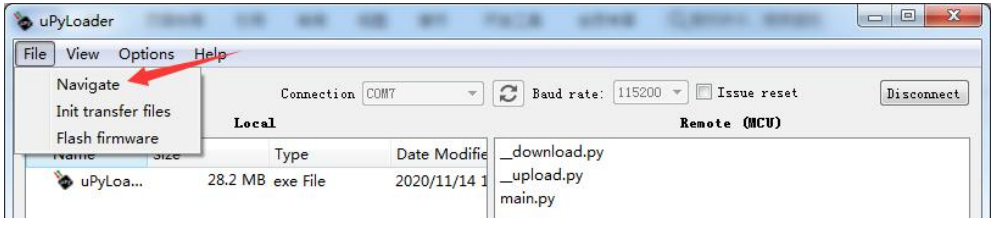

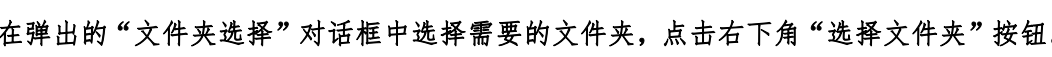

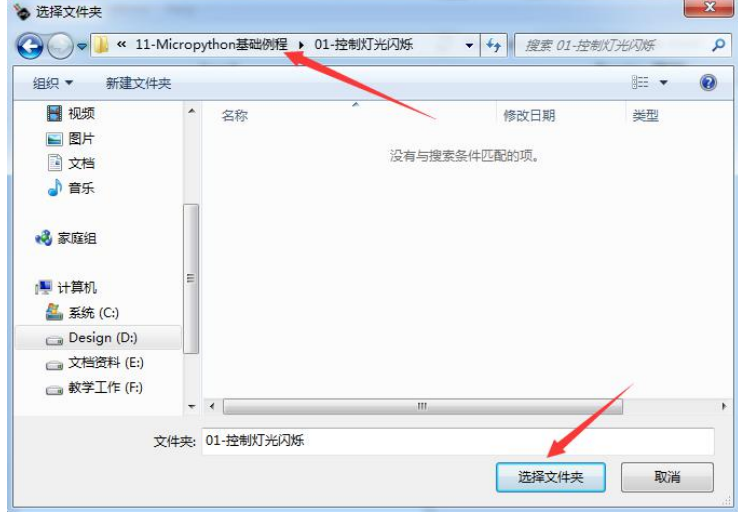

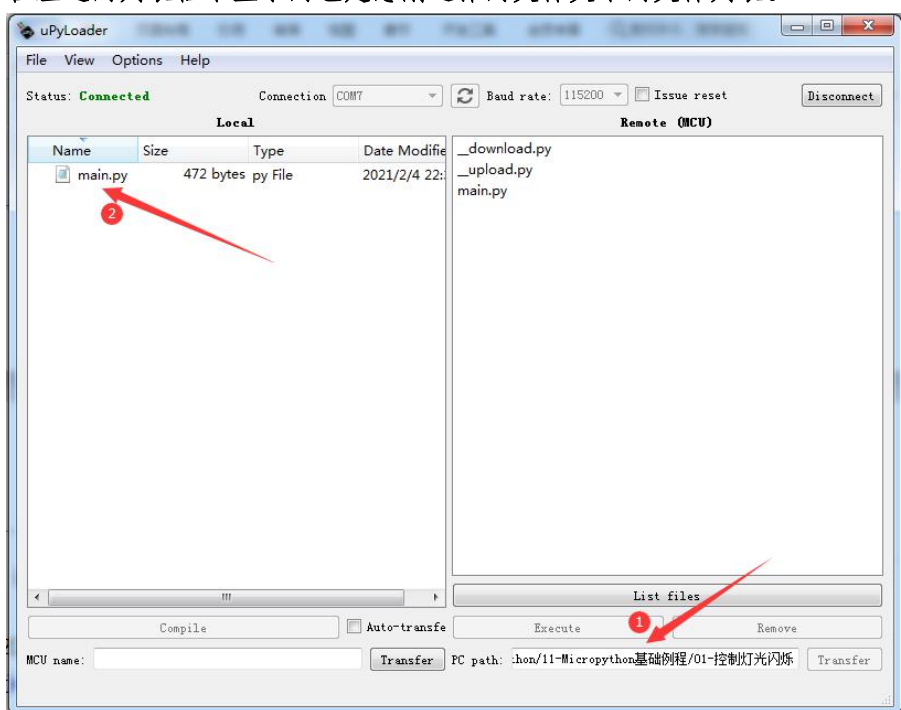

这时候,在 uPyLoader 主界面右下角的 "PC Path"编辑框显示刚刚选择的文件夹路径, 在左边的列表框中显示的也是您刚选择的文件夹中的文件列表。

【06】在 uPyLoader 的主界面右边的列表框中"\_\_download.py"和"\_\_upload.py"两个 文件是基本的库文件,它是其他功能的基础模块。如果没有,会提示你进行传输。

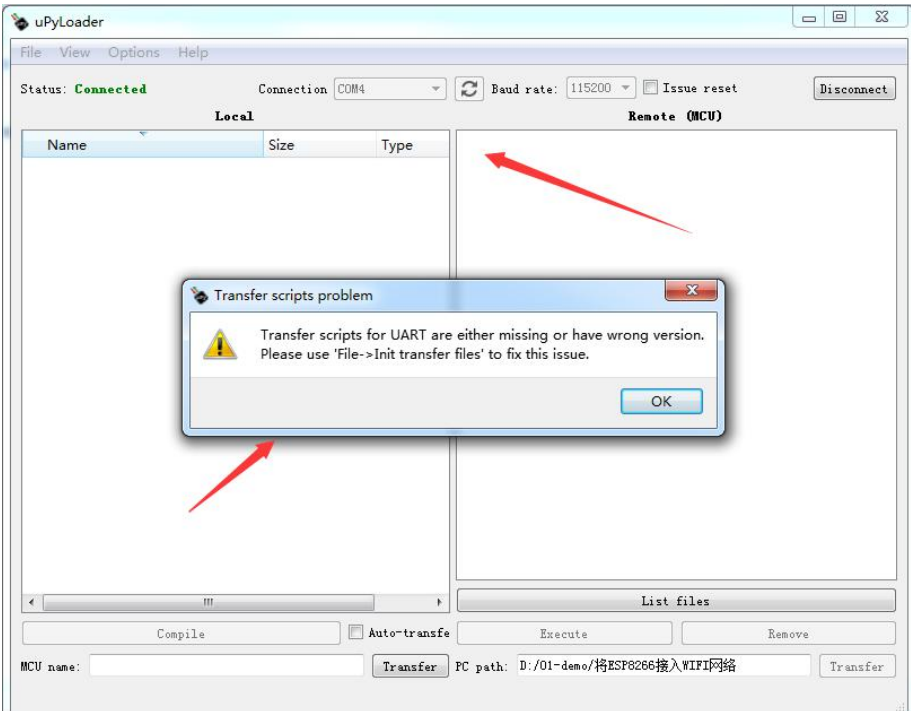

点击菜单栏上的"File"菜单中的"Init transfer Files"菜单来进行初始化。

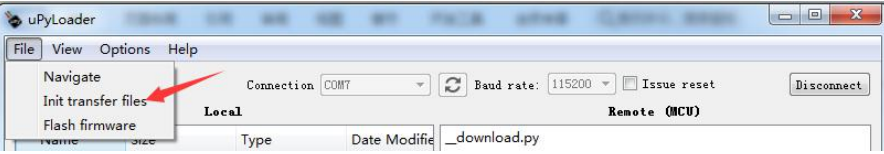

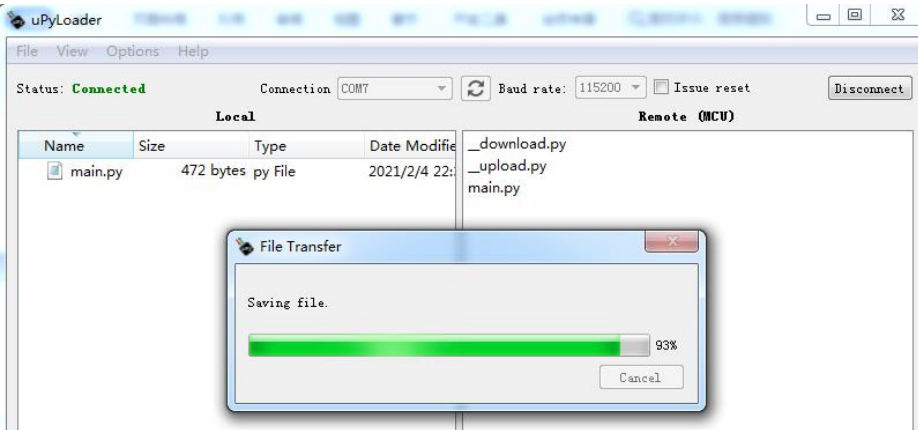

这时就会将"\_download.py"和"\_upload.py"两个文件传输到 ESP8266 中。

【07】在 uPyLoader 的主界面左右两边文件列表中的文件是可以互相传输的。

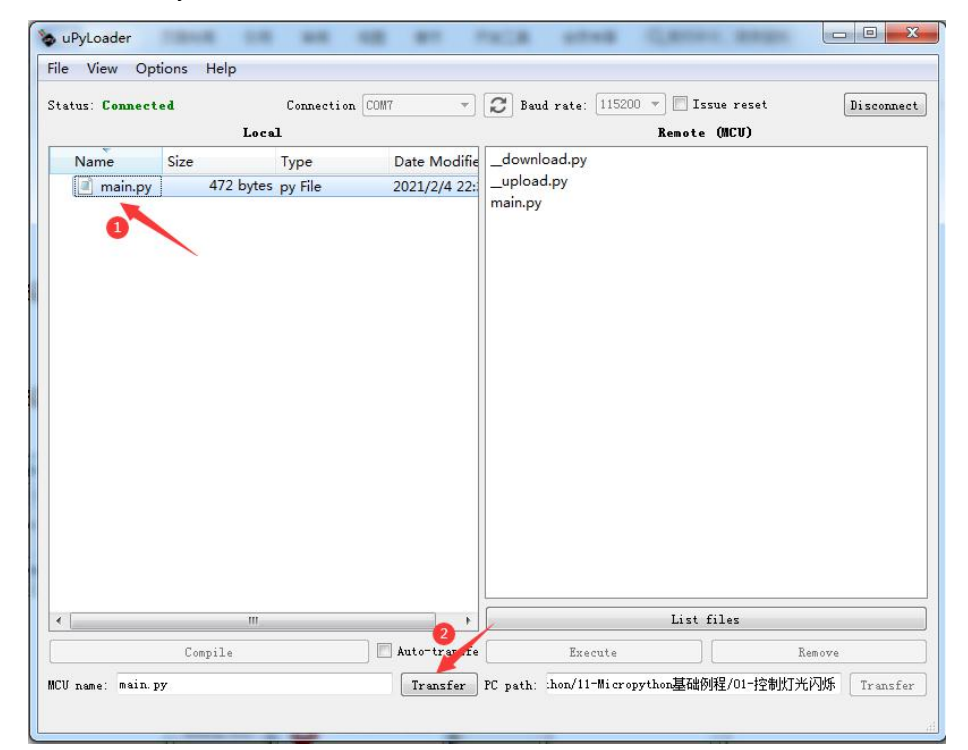

在左边的文件夹列表中选择需要传输的文件,然后点击左下方的"Transfer"按钮, 就可以将计算机文件夹中的文件复制到 ESP8266 中,如果有同名文件即进行覆盖。

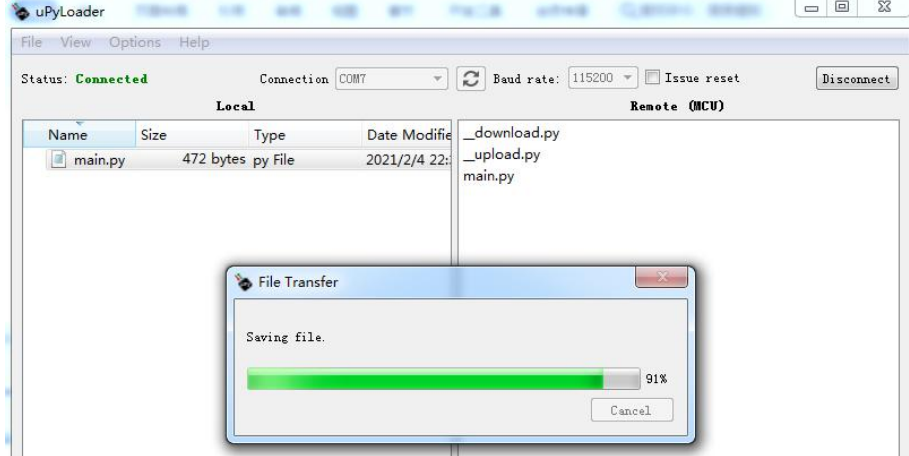

【08】在 uPyLoader 的主界面左右两边文件列表中的文件是可以打开进行编辑的。

例如: 双击右边列表中的"main.py"文件,便会弹出"Code Editor"代码编辑框, 并显示文件中的内容,可以在这里编辑代码,然后保存到 ESP8266 中。

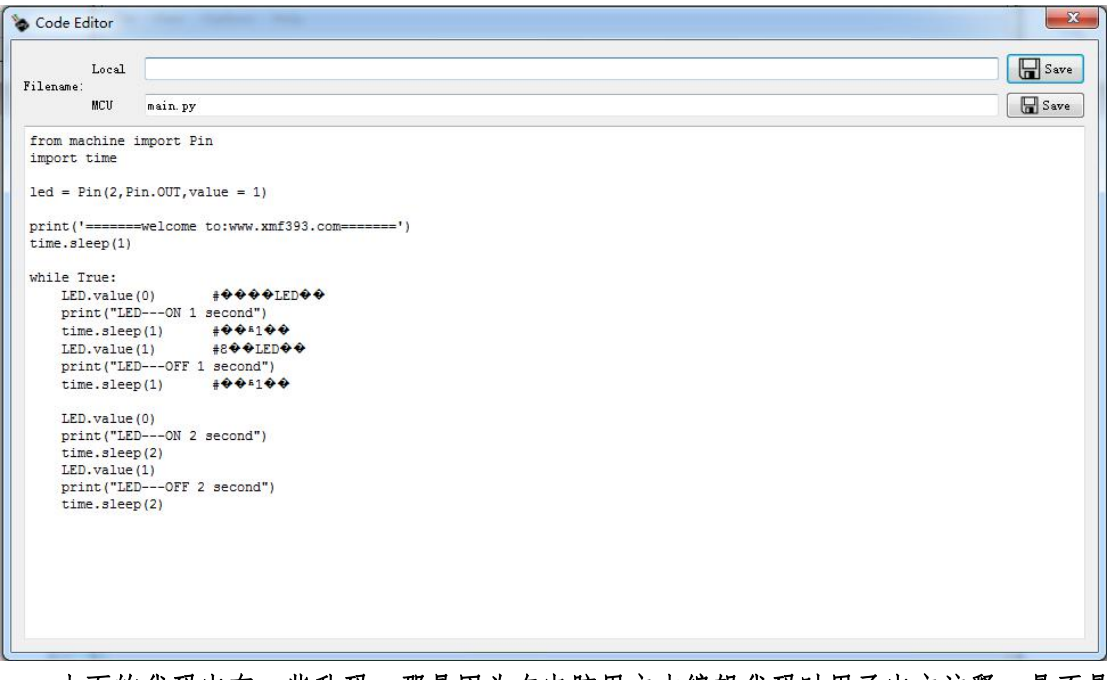

上面的代码中有一些乱码,那是因为在电脑用文本编辑代码时用了中文注释。是不是 不能使用中文注释呢?不是的。

你可以在"Code Editor"代码编辑框编写代码,并用中文注释好,再从 ESP8266 中传 输到计算机的文件夹。

代码编辑完成后,点击"MCU"右侧"Save"按钮,就可将当前代码保存至 ESP8266。

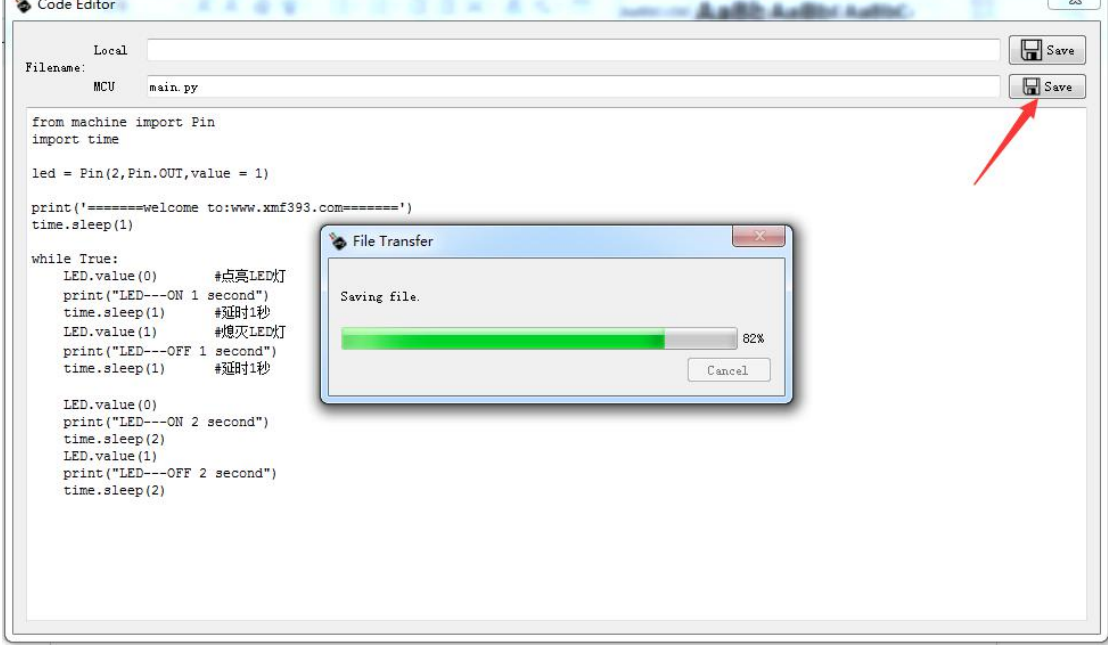

需要注意的是:uPyLoader 一次只能编辑一个文件,如果在编辑文件的时候又去打开另 一个文件,则会先关闭当前的文件,再去打开新的文件。另外,uPyLoader 也不会提示保存 文件,如果您对当前文件做了修改,在没有保存的时候,又去打开新的文件或关闭代码编 辑框,那么之前修改的内容就会丢失。

代码调试完成,如果有需要,点击右边列表框中要传输文件,再设置好计算机文件夹的 保存路径,然后点击右下角的"Transfer"按钮,就可以将 ESP8266 中的指导文件保存到 计算机的指定文件夹中。

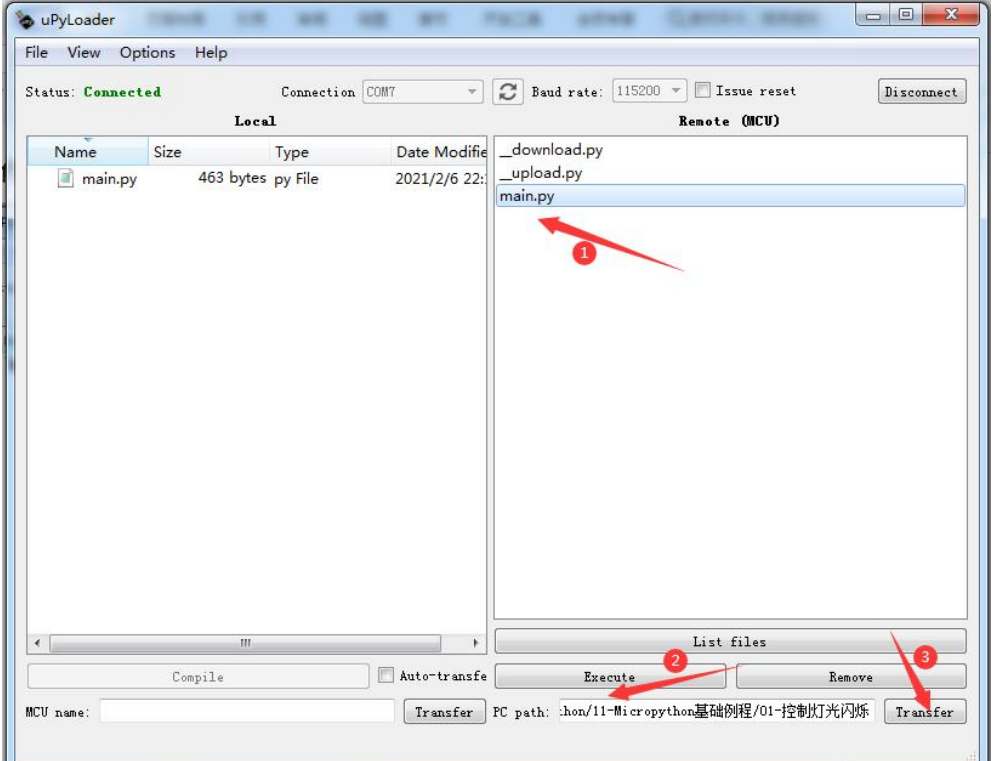

【09】在 uPyLoader 的主界面中,选中右边列表框中的文件,点击主界面下边的"Execute" 按钮,可以在 ESP8266 上运行选中文件的程序。点击主界面下边的"Remove"按钮,可以 将选中文件从 ESP8266 中删除。

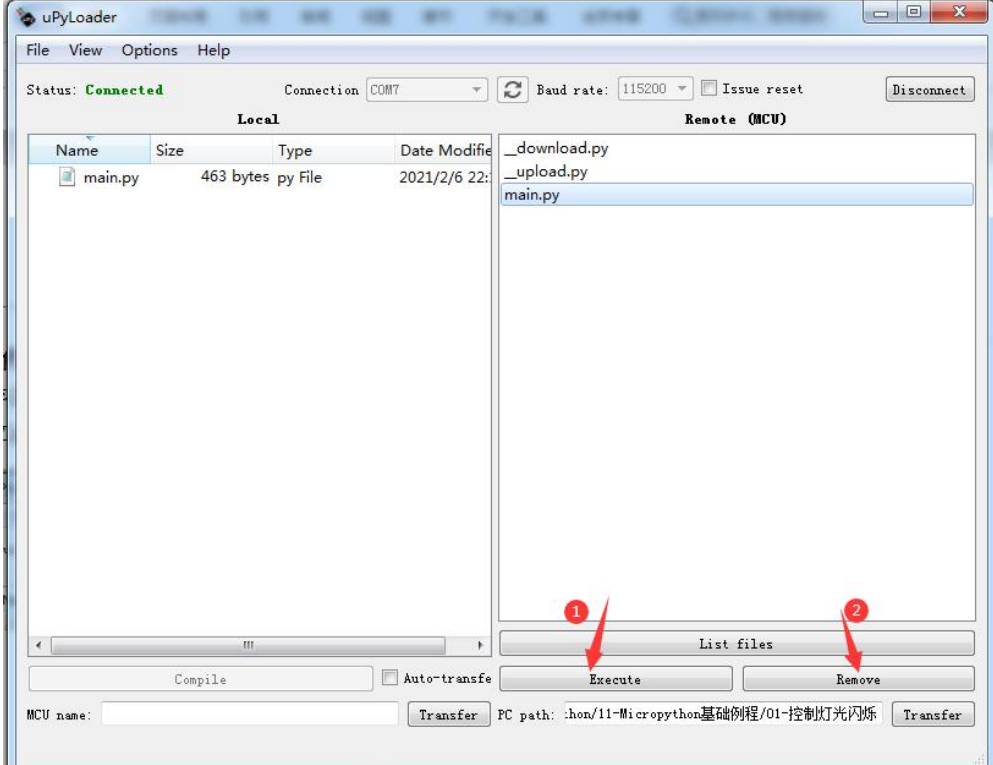

【10】点击 uPyLoader 菜单栏中"View"菜单中的"Terminal"菜单,可以进入终端模式。

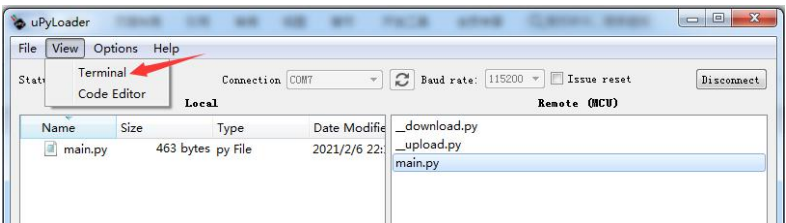

在终端模式中,我们可以在下半部分的命令窗口中输入 Python 程序,然后点击"Send" 按钮执行,也直接回车执行当前的代码。如果需要输入多行代码,需要使用"Shift+回车" 新建一行。

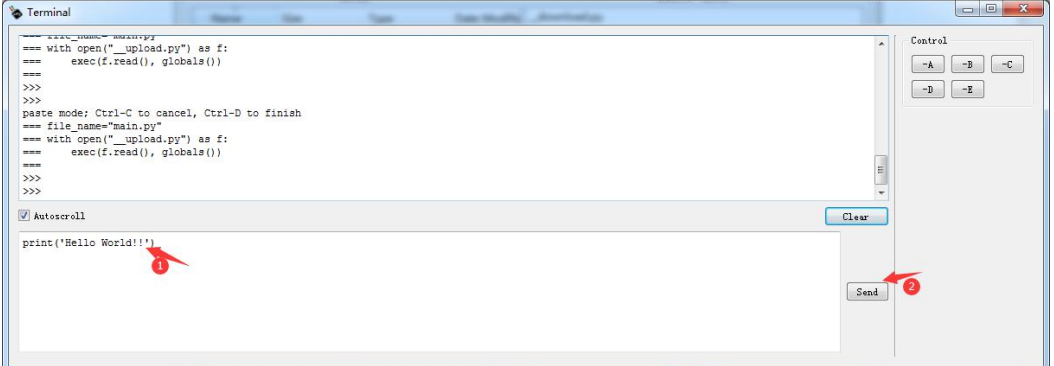

代码的运行结果会在终端上半部分窗体显示出来。">>>"符号后面的是要执行的代码, 紧跟在其后面的是代码的执行结果。

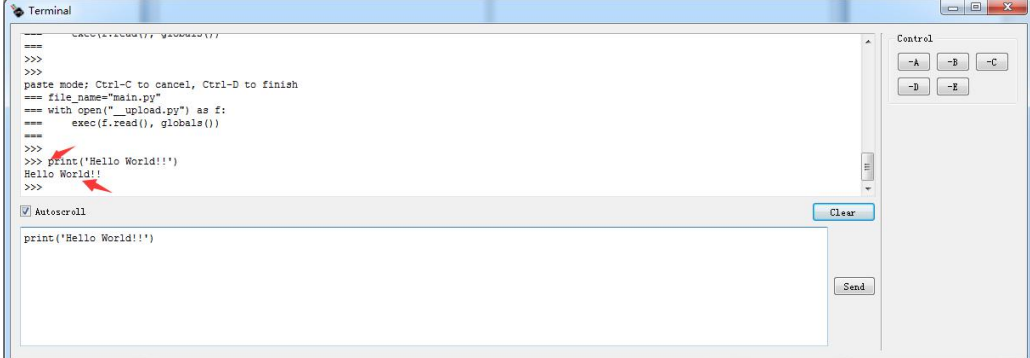

在终端上半部分窗体中还可以显示 ESP8266 中程序的运行情况,以及 uPyLoader 操作 的相关信息。不管是正确的还错误的信息,都会在这里显示出来。

在终端的右上角有一个"Control"的控制面板。这是 REPL 的一些快捷键。比较常用 的: "-C"是中止当前的操作或正在运行的程序, 返回 REPL 下, "-D"是执行软件复位。

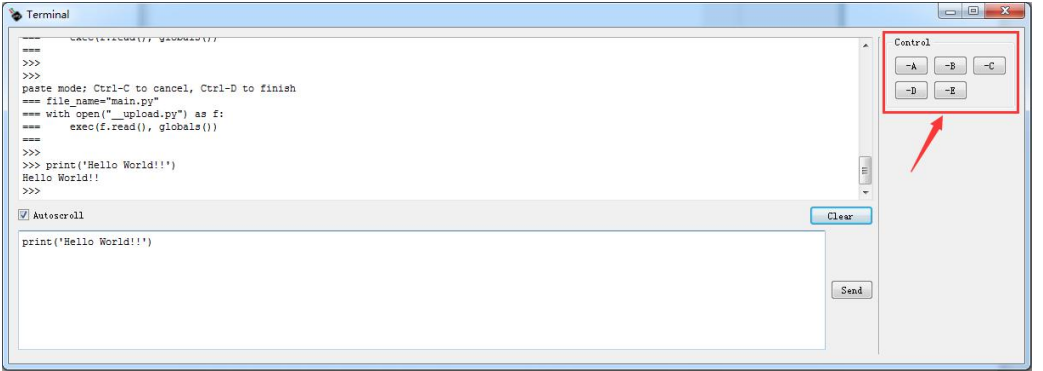

例如:在空命令行下,鼠标点击"-D",即可对 ESP8266 进行软件复位,然后执行 ESP8266 中的程序代码。如果您的代码编辑有错误,在这里会有提示,告诉您那个文件的哪一行代 码出错,然后中止程序的运行。

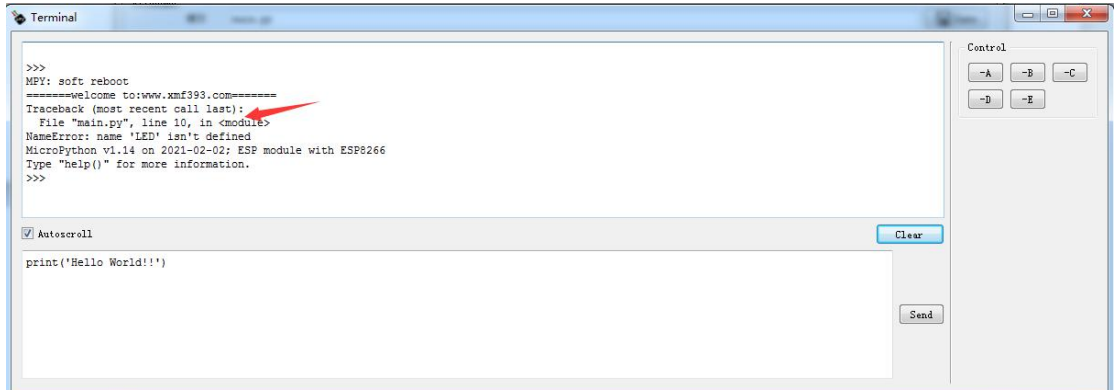

您根据错误提示,双击代码文件打开代码编辑框,进行更正,保存好,再运行。如果 程序完成正确,就会正常运行。

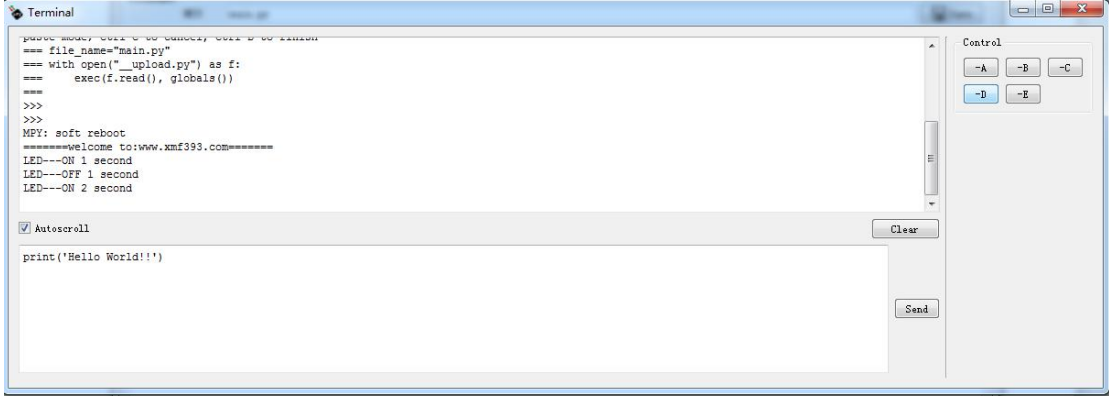

在程序的运行过程中,按下"-C"键就会中止该程序的运行。

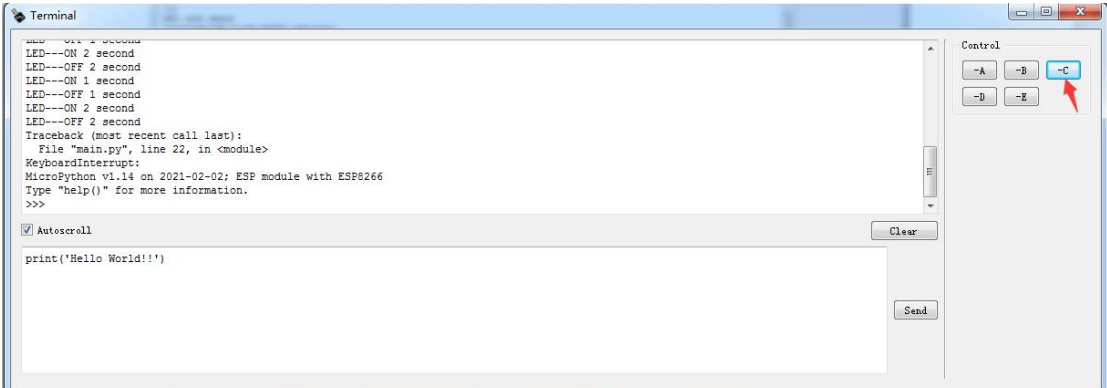

【11】当你第一次使用完 uPyLoader 并关闭,你会发现"串口终端软件 uPyLoader"的文件 夹中多了一个 jaso 格式的文件,这是一个配置参数的文件,下次你再打开 uPyLoader, 就 是你现在关闭时的设置。

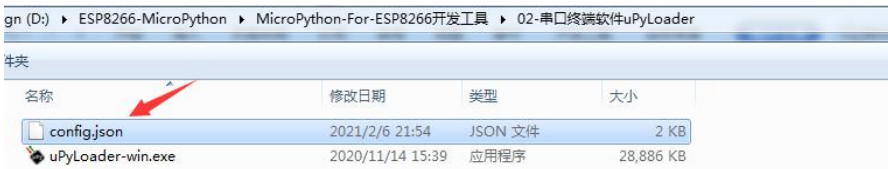